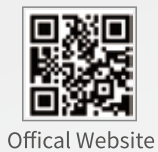

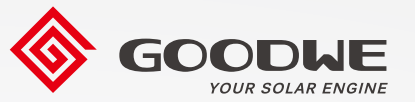

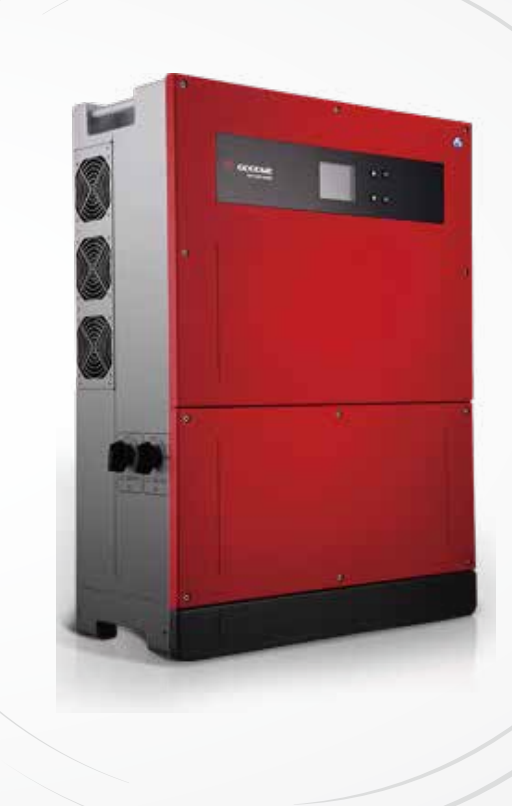

# **Manual del usuario**

**Inversor fotovoltaico conectado a la red**

Serie MT G2

GoodWe Technologies Co., Ltd.

No. 90 Zijin Rd., New District, Suzhou, 215011, China

www.goodwe.com

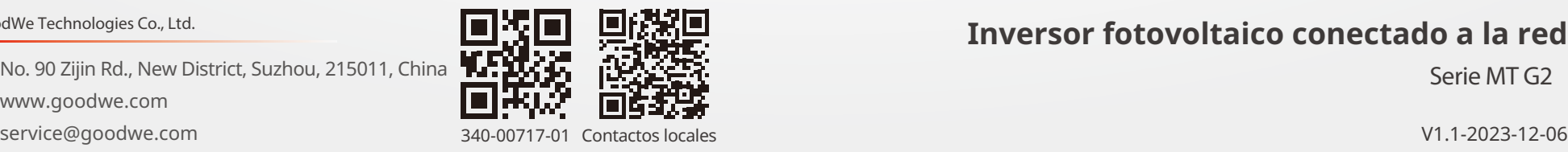

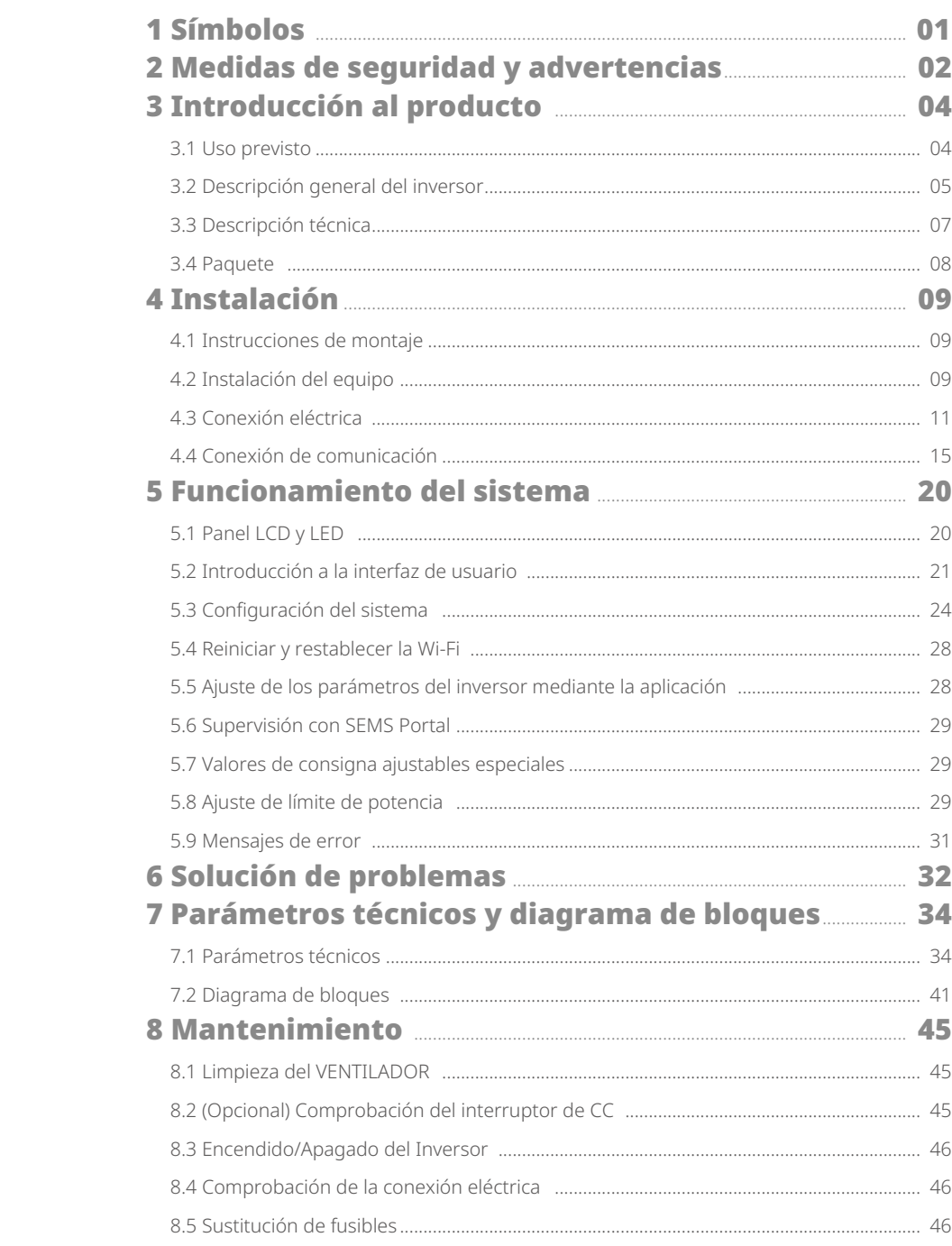

## 1 Símbolos

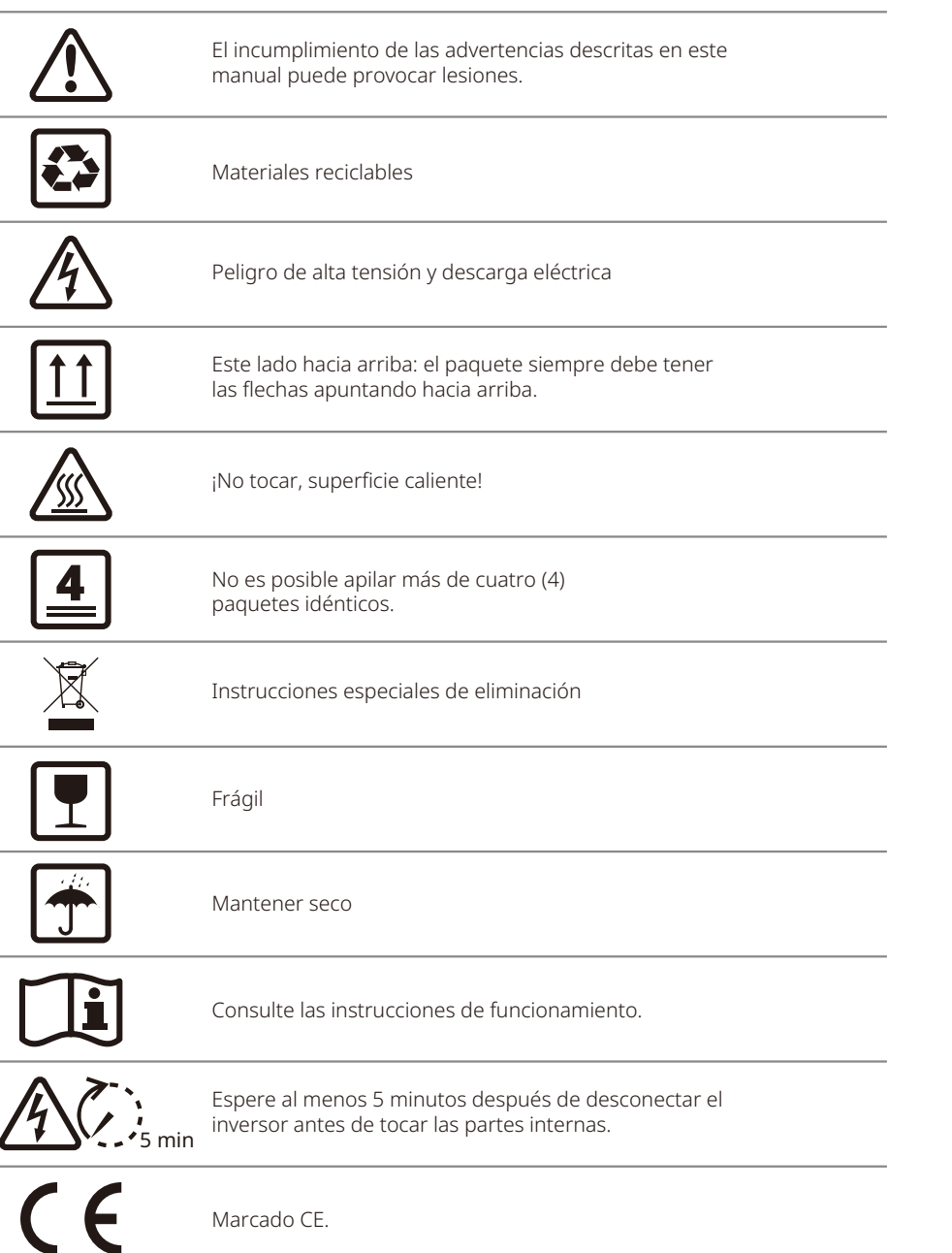

# 2 Medidas de seguridad y advertencias

Este manual contiene instrucciones importantes para la serie MT de inversores que deben seguirse durante la instalación y el mantenimiento.

La serie MT incluye cuatro MPPT y un inversor solar trifásico sin transformador que consta de los tipos de modelos GW30KLV-MT / GW35KLV-MT / GW50KLV-MT / GW50KN-MT / GW50KBF-MT / GW50KBF-MT-KR / GW60KBF-MT-KR / Tipos de modelos GW60KN-MT / GW60KBF-MT /GW75KBF-MT / GW70KHV-MT / GW75K-MT / GW80KHV-MT / GW80K-MT y GW80KBF-MT.

La serie MT se ha diseñado y probado estrictamente de acuerdo con las normas de seguridad internacionales. Dado que se trata de componentes eléctricos y electrónicos, se deben cumplir las instrucciones de seguridad relacionadas durante la instalación y la puesta en servicio. Un funcionamiento incorrecto provocará daños graves en:

1. La vida y el bienestar de los operadores o de terceros.

2. El inversor y las demás propiedades que pertenezcan al operador o a un tercero.

Las siguientes instrucciones de seguridad deben leerse y cumplirse antes de realizar cualquier trabajo y en todo momento. Todas las advertencias y notas detalladas de seguridad relacionadas con el trabajo se especificarán en los puntos críticos de los capítulos correspondientes. Todos los trabajos de instalación y eléctricos debe realizarlos únicamente personal cualificado. Este personal deberá cumplir las normas que se indican a continuación:

- Haber recibido formación y licencia especiales;
- Haber leído detenidamente y comprendido todos los documentos relacionados.
- Estar familiarizado con los requisitos de seguridad de los componentes y sistemas eléctricos.

El inversor lo deben instalar y mantener profesionales de conformidad con las normas y reglamentos eléctricos locales y con los requisitos de las autoridades o empresas de electricidad locales.

- Un manejo inadecuado del dispositivo supone un riesgo de lesiones.
- Siga siempre las instrucciones incluidas en el manual al mover o colocar el inversor.
- El peso del equipo puede provocar lesiones, heridas graves o magulladuras si se manipula de forma incorrecta.
- Instale el equipo donde esté fuera del alcance de los niños.
- Antes de instalar y realizar el mantenimiento del inversor,Es fundamental asegurarse de que el inversor no esté conectado a la electricidad.
- Antes de realizar el mantenimiento del inversor, desconecte primero la conexión entre la red de CA y el inversor. Luego desconecte la conexión entre la entrada de CC y el inversor; el operador debe esperar al menos 5 minutos después de la desconexión para evitar una posible descarga eléctrica.
- Todos los cables deben estar firmemente conectados, no presentar daños, y estar adecuadamente aislados y dimensionados.
- Cuando el inversor está en uso, la temperatura de algunas piezas puede alcanzar más de 60 ℃. Para evitar quemaduras, no toque el inversor mientras está en funcionamiento. Déjelo enfriar antes de tocarlo.
- No se permite abrir la cubierta frontal del inversor sin permiso. Los usuarios no deben tocar/sustituir ningún componente del inversor excepto los conectores de CC/CA. El fabricante no asume ninguna responsabilidad por ningún daño al inversor o a las personas provocado por operaciones incorrectas.
- La electricidad estática puede dañar los componentes electrónicos. Se deben adoptar medidas adecuadas para evitar tales daños al inversor. De lo contrario, la garantía quedará anulada.
- Asegúrese de que la tensión de salida del conjunto fotovoltaico propuesto sea inferior a la tensión de entrada nominal máxima del inversor. De lo contrario, el inversor puede dañarse y la garantía quedará anulada.
- Si el equipo se emplea de una forma diferente a la especificada por el fabricante, la protección que incluye podría verse afectada.
- Cuando se expone a la luz solar, el conjunto fotovoltaico generará una tensión muy alta que puede provocar riesgo de descarga eléctrica. Siga estrictamente las instrucciones que le hemos proporcionado.
- Los módulos fotovoltaicos deben tener una clasificación de clase A según IEC61730.
- Se prohíbe insertar o tirar de los terminales de CA o CC cuando el inversor está funcionando. De lo contrario, el inversor quedará inservible.

Solo se permite el uso de los conectores de CC proporcionados por el fabricante. De lo contrario, el inversor podría resultar dañado y se anulará la garantía.

- El módulo fotovoltaico predeterminado no está conectado a tierra.
- Si hay más de 3 cadenas fotovoltaicas en el lado de entrada, será necesaria la instalación de un fusible adicional.
- No utilice conectores de derivación en Y para conectar cadenas fotovoltaicas en paralelo a los puertos de CC del inversor. De lo contrario, podría causar daños al inversor que no estarán cubiertos por la garantía de GoodWe.

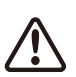

La máquina IP65 está completamente sellada hasta el uso. Instálela menos de un día después de desembalarla; de lo contrario, bloquee el puerto desconectado y no lo abra para asegurarse de que la máquina no quede expuesta al agua, la humedad o el polvo.

Para nuestro inversor, GOODWE proporciona una garantía de fabricante estándar que se incluye con el producto y una solución de ampliación de garantía prepagada para nuestro cliente. Puede consultar los detalles sobrelos términos y soluciones en el siguiente enlace.

https://en.goodwe.com/warranty.asp

## 3 Introducción al producto

## 3.1 Uso previsto

La serie MT es un inversor conectado a la red sin transformador trifásico de cuatro MPPT; se trata de una unidad crucial entre la cadena fotovoltaica y la red eléctrica en el sistema de energía fotovoltaica.

El inversor convierte la CC generada por el módulo fotovoltaico en CA, que se ajusta a los parámetros de la red eléctrica local, y la inyecta en la red eléctrica. El uso previsto del inversor se ilustra en la siguiente figura.

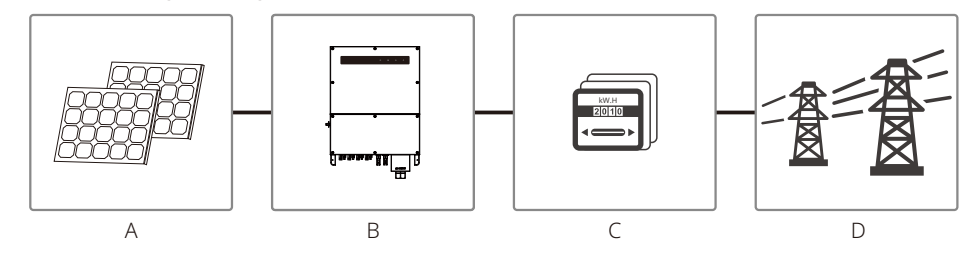

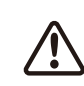

La razón por la que el inversor no se puede conectar al módulo fotovoltaico es que el terminal positivo o negativo debe estar conectado a tierra, excepto cuando se utiliza un transformador entre el inversor y la red.

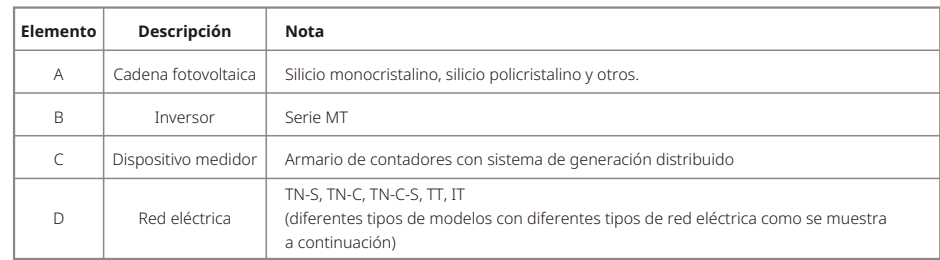

Los modelos GW30KLV-MT / GW35KLV-MT / GW50KLV-MT / GW50KN-MT / GW50KBF-MT-KR / GW60KBF-MT-KR / GW60KN-MT / GW50KBF-MT / GW60KBF-MT / GW75K-MT / GW80K-MT de la serie MT admiten cuatro tipos diferentes de red.

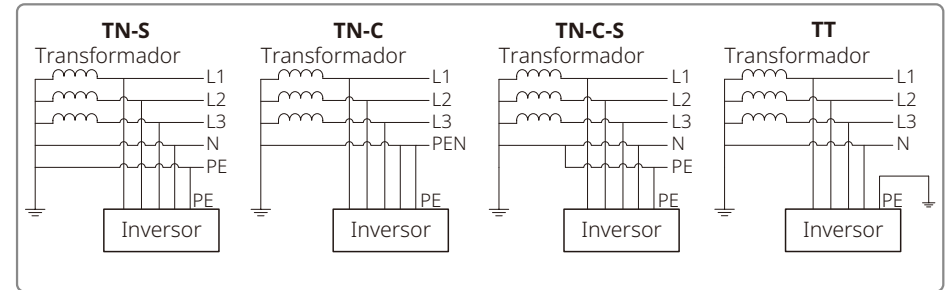

Nota: En el caso de una estructura de red TT, la tensión RMS entre el cable neutro y el de tierra debe ser inferior a 20 V.

Los modelos GW70KHV-MT / GW80KHV-MT y GW80KBF-MT admiten el tipo de red IT. Consulte la siguiente figura.

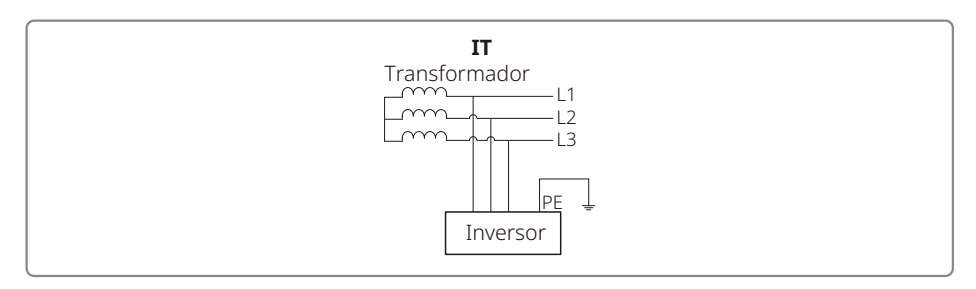

## 3.2 Descripción general del inversor

Ilustración del inversor de la serie MT.

Nota: La imagen que se muestra aquí es solo una referencia; el producto real que reciba puede ser diferente.

El número de cadenas por MPPT es diferente. Consulte las Especificaciones técnicas para ver más detalles.

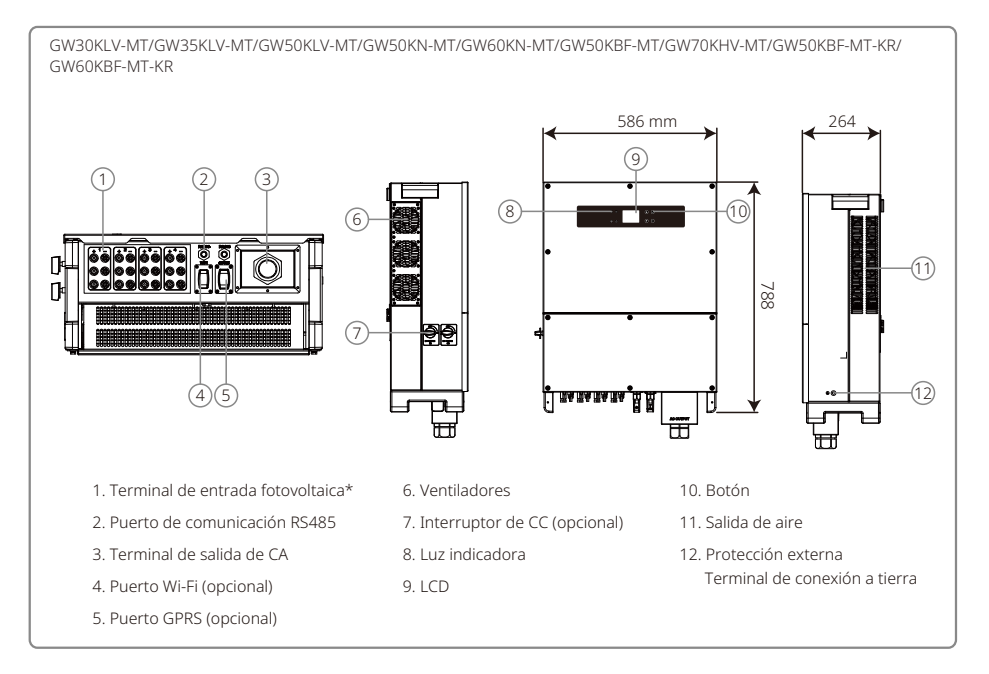

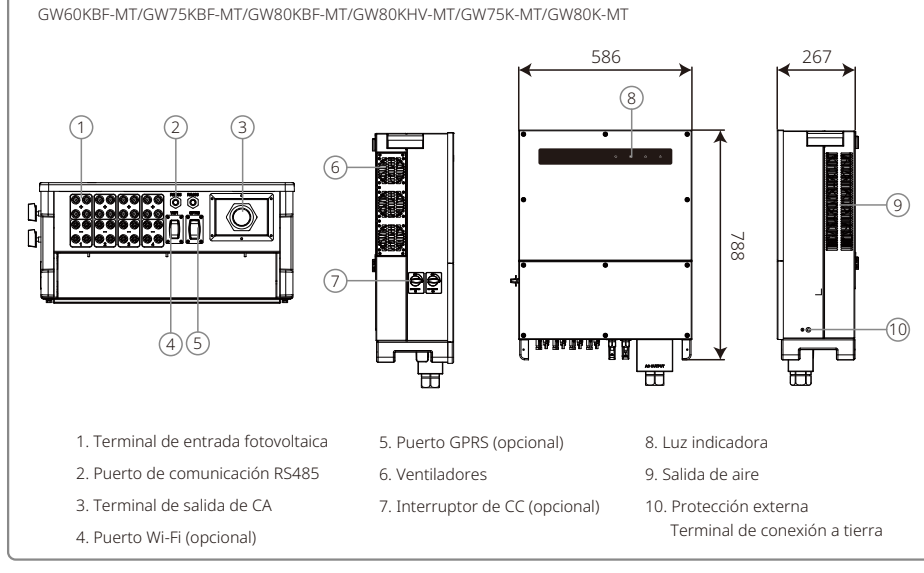

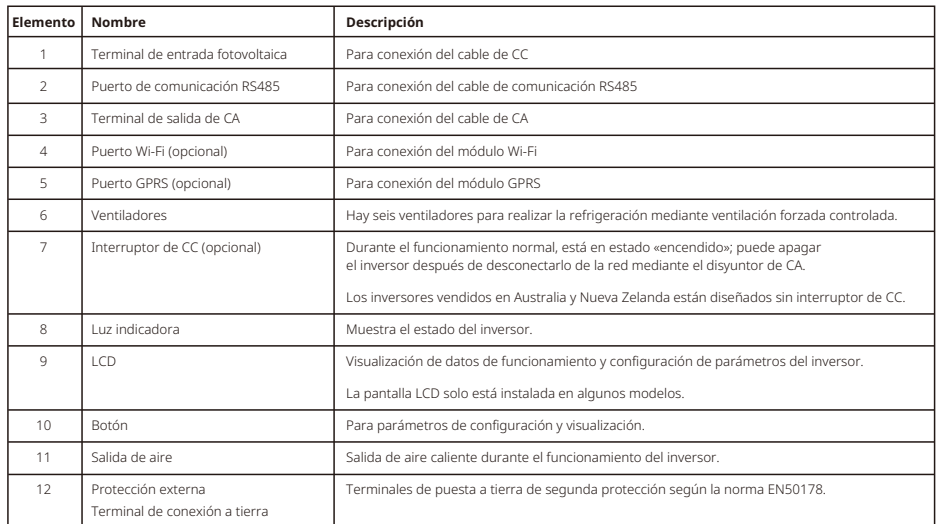

### 3.3 Descripción técnica

#### **3.3.1 Descripción del principio**

El voltaje de la cadena fotovoltaica se transmite al BUS de CC a través del circuito de IMPULSO.

La serie MT está equipada con cuatro MPPT para cuatro entradas de CC para garantizar que se utilice la máxima potencia incluso en diferentes configuraciones de instalación fotovoltaica.

El circuito convertidor de CC/CA convierte la energía de CC en energía de CA, que puede inyectarse a la red pública. Los circuitos de protección están diseñados para proteger tanto la seguridad del inversor como la seguridad humana.

El interruptor de CC está integrado para una desconexión segura de la entrada de CC. El inversor proporciona una interfaz estándar RS485 y Wi-Fi (opcional) para la comunicación. Los inversores también proporcionan visualización de datos de recodificación de funcionamiento y configuración de parámetros a través del panel LCD o la aplicación.

Consulte el capítulo 6.2 para ver el diagrama de bloques principal.

#### **3.3.2 Descripción de funciones**

Las funciones del inversor se pueden agrupar de la siguiente manera:

• Función de conversión

El inversor convierte la energía de CC en energía de CA para cumplir los requisitos de red del país de instalación.

• Almacenamiento y visualización de datos

El inversor almacena la información de funcionamiento y los registros de fallos y los muestra en la pantalla LCD o en la aplicación.

• Configuración de parámetros

El inversor proporciona varias configuraciones de parámetros para realizar operaciones opcionales.

- •Interfaz de comunicación El inversor proporciona Wi-Fi (opcional) y una interfaz de comunicación estándar RS485.
- Funciones de protección
- >Resistencia del aislamiento para vigilancia de tierra
- >Supervisión de tensión de entrada
- >Unidad de supervisión de la corriente residual
- >Protección antiisla
- >Supervisión de fallos de cadena de matriz fotovoltaica
- >Fusible de CC
- >Interruptor de CC
- >SPD de CC
- >SPD de CA
- >Supervisión de fallos de SPD
- >Protección de sobrecorriente de CA
- >Monitorización del aislamiento

#### 3.4 Paquete

La unidad se prueba y se inspecciona minuciosamente antes de la entrega. Se pueden producir daños durante el envío.

1. Verifique el paquete para detectar daños visibles al recibirlo.

2. Compruebe el contenido interior para detectar daños después de desembalarlo.

3. Consulte la lista del paquete a continuación:

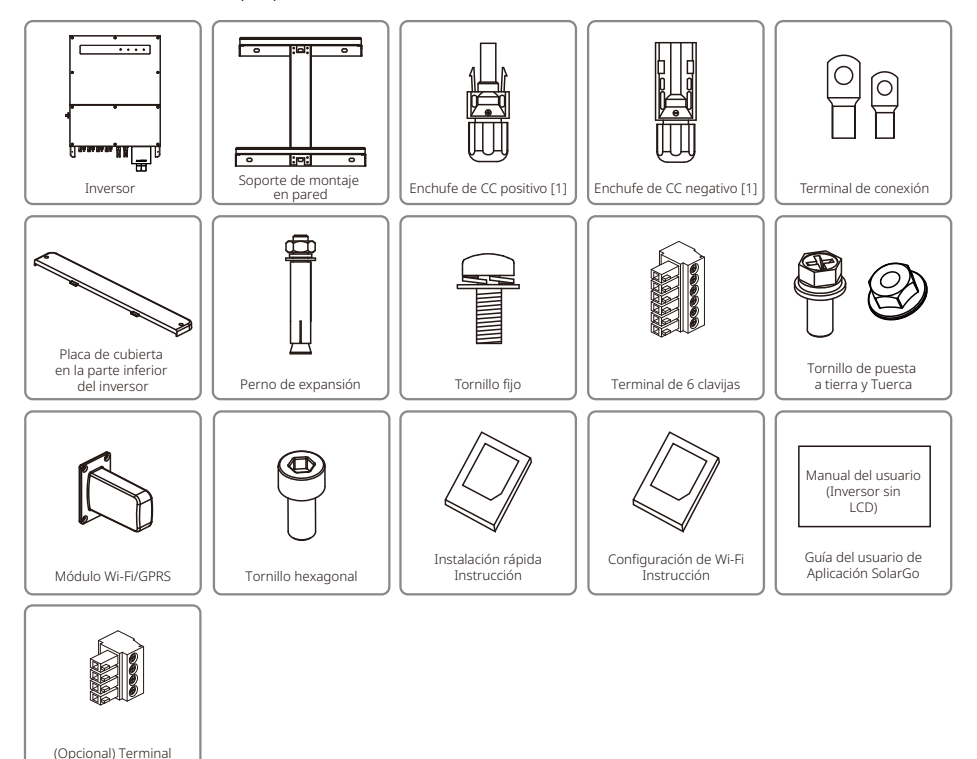

[1] Enchufe de CC positivo y negativo:

de 4 clavijas

GW50KBF-MT-KR / GW60KBF-MT-KR /GW50KBF-MT 8 pares.

GW30KLV-MT / GW50KN-MT 10 pares.

GW35KLV-MT / GW60KN-MT / GW60KBF-MT / GW70KHV-MT / GW80KBF-MT 12 pares. GW50KLV-MT / GW75K-MT / GW80KHV-MT / GW80K-MT 16 pares.

## 4 Instalación

## 4.1 Instrucciones de montaje

- 1. Para lograr un rendimiento óptimo, la temperatura ambiente debe ser inferior a 45 ℃.
- 2. Para facilitar el mantenimiento, sugerimos instalar el inversor a la altura de los ojos.
- 3. Los inversores no deben instalarse cerca de elementos inflamables o explosivos. Las fuerzas electromagnéticas intensas deben mantenerse alejadas del lugar de instalación.
- 4. La etiqueta del producto y los símbolos de advertencia deben colocarse en un lugar que los usuarios puedan ver/leer con facilidad.
- 5. Asegúrese de instalar el inversor en un lugar donde esté protegido de la luz solar directa, la lluvia y la nieve.

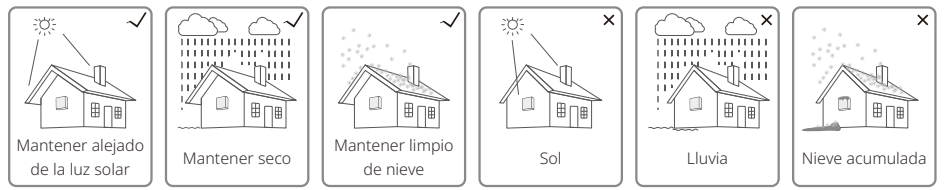

## 4.2 Instalación del equipo

## **4.2.1 Selección de la ubicación de instalación**

- 1. Tenga en cuenta la capacidad de aguante de la pared. La pared (p. ej., de hormigón y metal) debe ser lo suficientemente resistente para soportar el peso del inversor durante un periodo de tiempo largo.
- 2. Instale la unidad donde sea accesible para realizar el mantenimiento o proporcionar una conexión eléctrica.
- 3. No instale la unidad en una pared que contenga o aloje materiales inflamables.
- 4. Asegúrese de que la ubicación de instalación esté bien ventilada.
- 5. Los inversores no deben instalarse cerca de elementos inflamables o explosivos. Las fuerzas electromagnéticas intensas deben mantenerse alejadas del lugar de instalación.
- 6. Instale la unidad a la altura de los ojos para facilitar el manejo y mantenimiento.
- 7. Instale la unidad verticalmente o con una inclinación hacia atrás máxima de 15°; no se permite la inclinación lateral. El área de cableado debe estar orientada hacia abajo. La instalación horizontal requiere una elevación de más de 250 mm.
- 8. Instale los inversores alejados de zonas sensibles al ruido, como zonas residenciales, colegios, hospitales, etc., para evitar que los ruidos molesten a las personas cercanas.

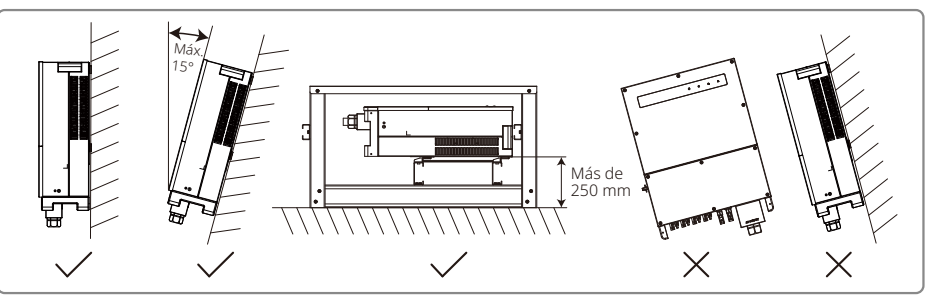

Para garantizar la disipación del calor y un desmontaje cómodo, el espacio libre mínimo alrededor del inversor no debe ser inferior a los siguientes valores:

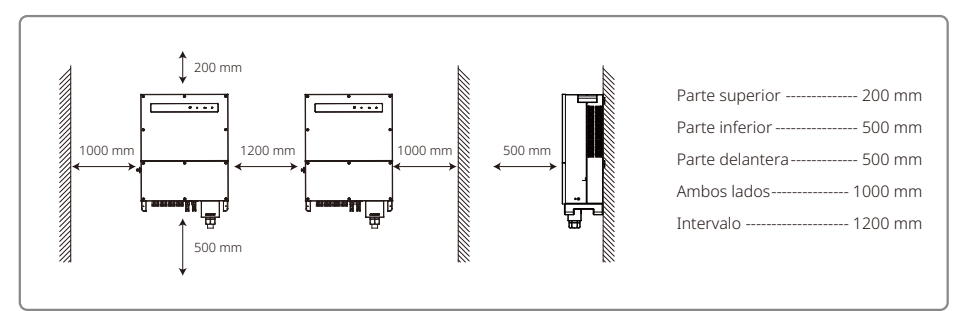

### **4.2.2 Procedimiento de transporte y montaje**

- 1. Se requieren dos operadores al mover el inversor para sujetar el asa y el soporte, respectivamente.
- 2. Utilice el soporte de montaje en pared como plantilla y taladre 6 orificios en la pared: 13 mm de diámetro y 65 mm de profundidad.
- 3. Fije el soporte de montaje en pared a la pared con seis pernos de expansión que se encuentran en la bolsa de accesorios.
- 4. Transporte el inversor con las asas situadas a ambos lados del inversor.
- 5. Coloque el inversor en el soporte de montaje en pared como se ilustra.

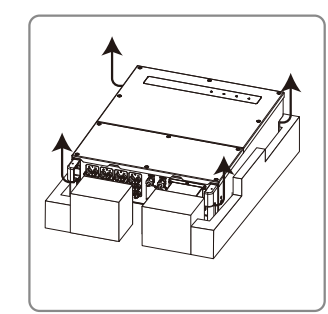

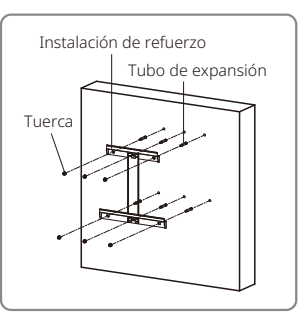

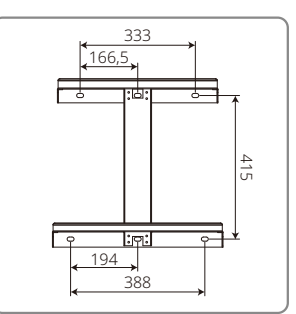

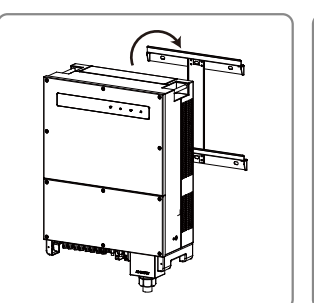

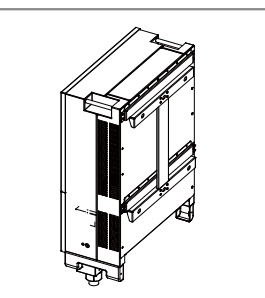

#### **4.2.3 Esquema de los pasos de instalación y desmontaje de la cubierta**

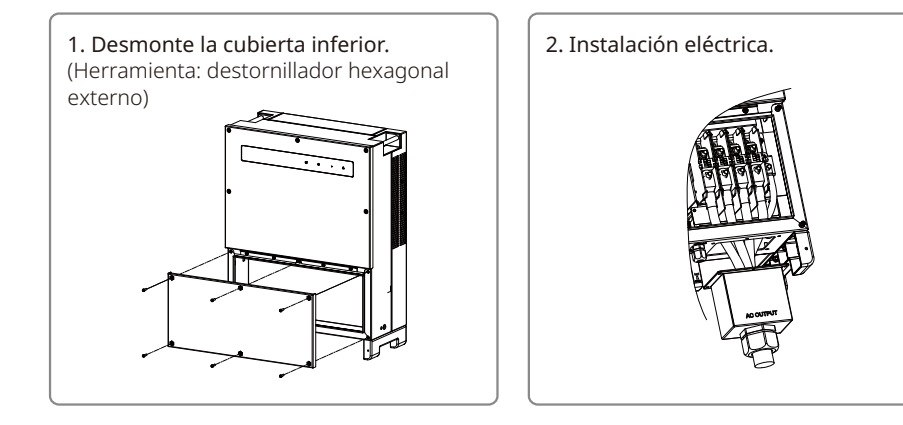

3. Monte la cubierta lateral inferior. (Herramienta: botón hexagonal. Fuerza de torsión: 2 Nm)

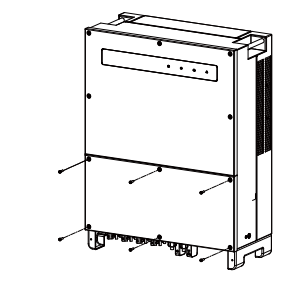

4. Monte la cubierta inferior. (Material: tornillos hexagonales interiores M5. Herramienta: botón hexagonal)

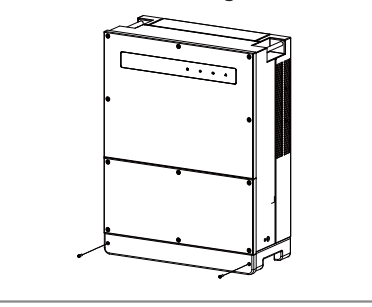

## 4.3 Conexión eléctrica

### **4.3.1 Conexión a la red (conexión del lado de CA)**

- 1. Mida el voltaje y la frecuencia del punto de acceso conectado a la red y asegúrese de que cumpla el estándar de conexión a la red del inversor.
- 2. Se recomienda añadir un disyuntor o un fusible en el lado de CA. La especificación debe ser más de 1,25 veces la clasificación de la corriente de salida de CA.
- 3. La línea PE del inversor debe estar conectada a tierra; asegúrese de que la impedancia entre el cable neutro y el cable de tierra sea inferior a 10 Ω.
- 4. Desconecte el disyuntor o fusible entre el inversor y la red eléctrica.
- 5. Conecte el inversor a la red. El método de instalación del cableado en el lado de salida de CA se muestra a continuación:
- 6. Fije (par de apriete: 6-8 Nm) el conector del cable de CA a los terminales correspondientes.
- 7. El conductor neutro será azul; el conductor de línea será negro o marrón (preferiblemente); la línea de conexión a tierra de protección será de color amarillo verdoso.
- 8. La estructura de la línea de CA debe ser tal que, si el cable se desliza de su anclaje y ejerce presión sobre los conductores, el conductor de puesta a tierra de protección será el último en soportar la presión. Asegúrese de que la línea PE sea más larga que L y N.

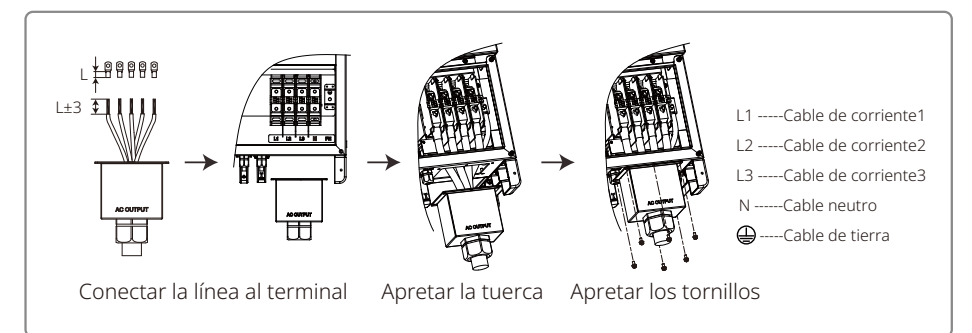

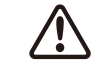

Nota: No es necesario conectar el cable neutro al inversor de los productos GW30KLV-MT / GW35KLV-MT / GW50KN-MT / GW60KN-MT / GW75K-MT / GW80K-MT. Seleccione la red Delta en el panel o en la aplicación SolarGo; de lo contrario, conecte el cable neutro. No conecte el cable neutro al inversor de los productos GW70KHV-MT, GW80KHV-MT y GW80KBF-MT.

Ilustración del cable de CA:

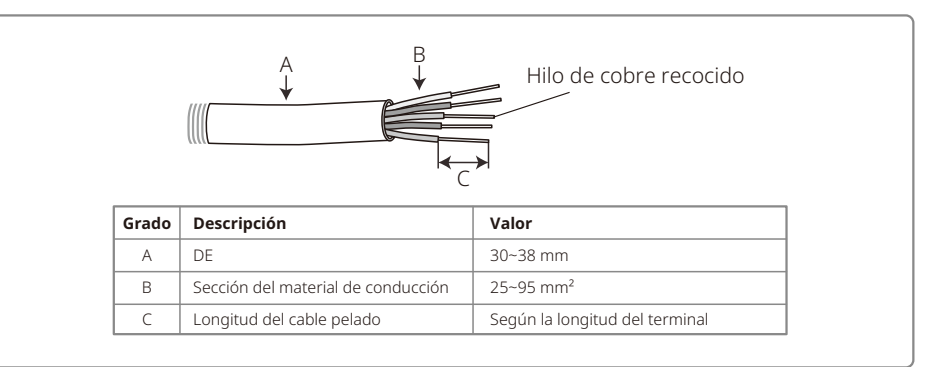

### **4.3.2 Disyuntor de CA y dispositivo de protección de corriente residual**

Se debe instalar un disyuntor independiente de tres o cuatro polos para cada inversor en el lado de salida para garantizar que el inversor pueda desconectarse de la red de forma segura.

La corriente de salida de GW30KLV-MT/GW50KN-MT es 80 A. Por tanto, recomendamos que la corriente nominal del disyuntor de CA sea 100 A. La corriente de salida de GW35KLV-MT / GW50KBF-MT / GW50KBF-MT-KR / GW60KN-MT / GW60KBF-MT / GW60KBF-MT-KR / GW70KHV-MT / GW80KHV-MT y GW80KBF-MT es 90 A. Por tanto, recomendamos que la corriente nominal del disyuntor de CA sea 120 A.

La corriente de salida de los modelos GW50KLV-MT / GW50KLV-MT / GW80K-MT es 133 A. Por tanto, recomendamos que la corriente nominal del disyuntor de CA sea superior a 160 A.

![](_page_8_Picture_1.jpeg)

Nota: No está permitido que varios inversores utilicen el mismo disyuntor. Tampoco se permite conectar cargas entre el inversor y el disyuntor.

Seleccione e instale el dispositivo de supervisión de corriente residual (RCD) siguiendo las leyes y las normativas locales. Los RCD de tipo A pueden conectarse al exterior del inversor para protegerlo cuando el componente de CC de la corriente de fuga supere el valor límite. Los siguientes RCD son de referencia:

![](_page_8_Picture_339.jpeg)

#### **4.3.3 Conexión del terminal de puesta a tierra**

El inversor está equipado con un terminal de puesta a tierra, según los requisitos de la norma EN 50178.

Todas las partes metálicas expuestas del equipo y otras cajas del sistema de energía fotovoltaica que no transportan corriente deben estar conectadas a tierra.

Conecte el cable «PE» a tierra.

1. Pele la lámina aislante del cable con una longitud adecuada utilizando un pelacables, como se muestra a continuación.

![](_page_8_Figure_10.jpeg)

2. Inserte el cable pelado en el terminal y comprímalo firmemente con unos alicates.

![](_page_8_Picture_12.jpeg)

3. Fije el cable de puesta a tierra en la máquina.

![](_page_8_Figure_14.jpeg)

4. Para mejorar la resistencia a la corrosión del terminal, recomendamos aplicar gel de sílice al terminal de puesta a tierra para que resista a la corrosión después de completar el conjunto del cable de puesta a tierra.

#### **4.3.4 Conexión del inversor al panel fotovoltaico**

![](_page_8_Picture_17.jpeg)

- 1. Asegúrese de que el interruptor de CC esté desactivado antes de conectar la cadena fotovoltaica al inversor.
- 2. Asegúrese de que la polaridad de la cadena fotovoltaica coincida con el conector de CC. De lo contrario, provocará daños en el inversor.
- 3. Asegúrese de que la tensión máxima de circuito abierto (Voc) de cada cadena fotovoltaica no supere la tensión máxima de entrada del inversor bajo ninguna circunstancia (1100 V).
- 4. Asegúrese de que la corriente máxima de cortocircuito de cada entrada de CC sea inferior al límite permitido del inversor.
- 5. No conecte los polos positivo o negativo de la cadena fotovoltaica a tierra (terminal PE). De lo contrario, destruirá el inversor.
- 6. El cable positivo debe ser rojo; el cable negativo debe ser negro.
- 7. La resistencia mínima de aislamiento a tierra de los paneles fotovoltaicos debe superar 33,3 kΩ (R = 1000/30 mA); existe riesgo de descarga eléctrica si no se cumple el requisito de resistencia mínima.
- 8. La serie MT tiene cuatro áreas de entrada fotovoltaica: entrada PV1, entrada PV2, entrada PV3, entrada PV4. Cada una tiene un seguidor de MPP. Las cuatro entradas fotovoltaicas funcionan de forma independiente. Por tanto, las cuatro entradas fotovoltaicas pueden ser diferentes, incluidos diferentes tipos de módulos, números de cadenas fotovoltaicas conectadas y ángulos de orientación del módulo fotovoltaico.

Hay cuatro tipos de conectores de CC: serie VACONN, MC4, AMPHENDL H4 y QC4.10.

![](_page_8_Figure_27.jpeg)

Nota: El conector de CC real utilizado es el que se muestra en la caja de accesorios.

Especificación del cable de CC:

![](_page_8_Figure_30.jpeg)

Método de instalación para el conector de CC:

![](_page_9_Figure_1.jpeg)

Para proteger mejor el inversor interno contra el polvo y el agua, todos los conectores de CC incluidos en la bolsa de accesorios deben conectarse al inversor. Si solo se utilizan algunos de los conectores de CC, los conectores de CC sin conexión deben bloquearse con un aislante no conductor.

![](_page_9_Figure_3.jpeg)

### **4.3.5 Interruptor de CC**

El interruptor de CC está diseñado para desconectarse de forma segura de la entrada de CC si es necesario.

El inversor funciona automáticamente cuando la entrada y la salida cumplen los requisitos. Al girar el interruptor de CC a la posición «OFF» se cortará inmediatamente el flujo de corriente de CC.

Gire el interruptor de CC a la posición «ON» antes de encender el inversor.

## 4.4 Conexión de comunicación

Los datos de funcionamiento del inversor se pueden transferir mediante USB, RS485 o un módulo WI-FI a un PC con software de supervisión o a un dispositivo registrador de datos (por ejemplo, Ezlogger Pro). USB solo se utiliza para la depuración de servicios; RS485 es la opción de comunicación estándar para el inversor y el módulo WI-FI se puede utilizar opcionalmente para la comunicación.

### **4.4.1 Conexión USB**

El cable USB debe conectarse de acuerdo con los siguientes pasos, que se muestran a continuación:

![](_page_9_Figure_12.jpeg)

Esta función es solo para actualizaciones de firmware y calibraciones de parámetros locales.

### **4.4.2 Comunicación RS485**

Esta función solo se aplica a los inversores con puertos RS485.

El puerto RS485 del inversor se usa para conectar el EzLogger Pro, y la longitud total del cable de conexión no debe superar los 1000 m.

Las líneas de comunicación deben estar separadas de otras líneas de alimentación para evitar interferencias en la comunicación. A continuación se muestran las conexiones RS485.

![](_page_9_Figure_18.jpeg)

Los pasos de conexión de la comunicación RS485 de la serie MT son los siguientes:

![](_page_9_Figure_20.jpeg)

#### **Paso 2:**

![](_page_10_Picture_224.jpeg)

### **Paso 3:**

Conecte el terminal en la posición derecha del inversor.

Nota: El terminal de un modelo de inversor diferente puede estar ubicado en otro lugar.

![](_page_10_Picture_5.jpeg)

# Precaución

Requisitos de cables de comunicación RS485: Cable de par trenzado apantallado o cable Ethernet de

par trenzado apantallado Laresistenciade terminación de 120 Ω está controlada por un interruptor DIP. «ON» significa conectado y «OFF» significa desconectado.

El interruptor de marcación de resistencia del terminal está seleccionado en 120 resistencia.

• Si hay un solo inversor en comunicación, gire el interruptor de marcación de resistencia del terminal al estado «ON» (el estado predeterminado es «OFF») que está junto al puerto de comunicación RS485 del inversor, de modo que el terminal RS485 esté a 120 resistencia Luego, asegúrese de que la capa protectora de la línea de comunicación esté conectada a tierra en un solo punto.

Si hay varios inversores en comunicación, conéctelos todos en cadena mediante el cable de

comunicación RS485. Para el dispositivo al final de la cadena, gire el interruptor de marcación de resistencia del terminal al estado «ON» (el estado predeterminado es «OFF»). Luego, asegúrese de que la capa protectora de la línea de comunicación esté conectada a tierra en un solo punto.

### **4.4.3 Comunicación Wi-Fi**

Esta función solo se aplica al inversor de modelo Wi-Fi. Consulte las «Instrucciones de configuración de Wi-Fi» para completar la configuración de Wi-Fi.

Una vez completadas las configuraciones, regístrese en el sitio web: www.goodwe.com.

Consulte la aplicación Wi-Fi para conocer la configuración específica.

A continuación se muestra la instalación del módulo Wi-Fi de la serie MT.

![](_page_10_Picture_18.jpeg)

#### **4.4.4 DRED (dispositivo de habilitación de respuesta a la demanda)**

La función DRED se logra con el Ezlogger Pro. Conecte el Ezlogger Pro mediante el puerto RS485. Consulte el manual del Ezlogger Pro para ver conexiones DRED detalladas.

Puede consultar el MANUAL DEL USUARIO DE LA SERIE EzLogger Pro. Visite

https://en.goodwe.com/Public/Uploads/sersups/GW\_EzLogger%20Pro\_User%20Manual-EN.pdf para obtener el manual del usuario.

#### **4.4.5 Apagado remoto**

![](_page_10_Picture_24.jpeg)

![](_page_11_Figure_0.jpeg)

#### **Paso 3:**

Inserte el cable de la puerta de enlace a través de los componentes de la siguiente manera: tapa roscada, anillo sellador de un orificio, cuerpo aislante y piezas de chapa.

Para el resto de regiones excepto Alemania, el terminal de 4 clavijas está incluido en el suministro.

![](_page_11_Figure_4.jpeg)

![](_page_11_Figure_5.jpeg)

![](_page_11_Picture_6.jpeg)

## 4.5 Precauciones para la puesta en marcha inicial

- 1. Asegúrese de que el circuito de CA esté conectado y el disyuntor de CA esté apagado.
- 2. Asegúrese de que el cable de CC entre el inversor y la cadena fotovoltaica esté conectado y el voltaje fotovoltaico sea normal.
- 3. (Opcional) Active el interruptor de CC y configure la seguridad de acuerdo con la normativa local.
- 4. Active el disyuntor de CA. Verifique que el inversor funcione normalmente.

## 5 Funcionamiento del sistema

## 5.1 Panel LCD y LED

Como interfaz de interacción persona-máquina, el panel de pantalla LCD incluye indicadores LED, botones y una pantalla en el panel frontal del inversor.

La interfaz LED proporciona el estado de funcionamiento del inversor.

Los botones y la pantalla LCD se utilizan para la configuración y la visualización de parámetros.

El panel LCD se incluye en los tipos de modelos GW30KLV-MT / GW35KLV-MT / GW50KN-MT / GW60KN-MT / GW50KBF-MT / GW70KHV-MT.

![](_page_11_Figure_18.jpeg)

El panel con solo LED está incluido en: GW50KN-MT / GW50KLV-MT / GW50KBF-MT / GW50KBF-MT-KR / GW60KBF-MT-KR / GW60KN-MT / GW60KBF-MT / GW70KHV-MT / GW75K-MT / GW80KHV-MT / GW80K-MT y GW80KBF-MT.

![](_page_11_Picture_20.jpeg)

La luz verde/verde/verde/roja se corresponde respectivamente con:  $U / \bigcirc / \bigcirc / \bigcirc$ 

![](_page_11_Picture_279.jpeg)

### 5.2 Introducción a la interfaz de usuario

![](_page_12_Figure_1.jpeg)

① Código de seguridad: el número representa el número de serie de seguridad.

- ② Icono de ventilador: el icono del ventilador indica que el ventilador está encendido.
- ③ Disminución de potencia: la potencia de salida del inversor está disminuyendo.
- ④ Icono de alarma: el icono de alarma indica que la función LVRT del sistema está activada.
- ⑤ Icono LVRT: el icono LVRT indica que la función LVRT del sistema está activada.
- ⑥ Análisis de sombras: el icono de sombra indica que la función de análisis de sombra está activada.
- ⑦ Icono PID: el icono PID indica la existencia del módulo PID
- ⑧ Icono de comunicación: método de comunicación: GPRS, Wi-Fi o RS485.
- ⑨ Icono de información de comunicación: GPRS y Wi-Fi muestran la intensidad de señal; RS485 muestra la dirección de comunicación.
- ⑩ Icono de E-Day: generación diaria
- ⑪ E-Total: generación total
- ⑫ Hora y fecha
- ⑬ Icono de energía en tiempo real
- ⑭ Energía en tiempo real
- ⑮ Información de estado del sistema

#### **5.2.1 Descripción general de la arquitectura de menús**

El menú de visualización tiene un total de tres niveles. Utilice los botones «Arriba», «Abajo», «Entrar» y «ESC» para manejar el menú. El botón Entrar tiene dos métodos de funcionamiento: pulsación larga (más de 3 segundos) y pulsación corta. En resumen, hay 5 botones en total para manejar el menú.

Pulse «Entrar»/«ESC» para entrar/salir del menú de cada nivel, use «Arriba»/«Abajo» para seleccionar el elemento y cambiar los parámetros, y mantenga pulsado «Entrar» (más de 3 segundos) para establecer los parámetros.

![](_page_12_Figure_20.jpeg)

#### **5.2.2 Menú de primer nivel**

Pulse «arriba» / «abajo» para seleccionar en la interfaz de primer nivel: History, Configuration, Adv.Settings, etc. Al pulsar el botón Entrar accederá al menú de segundo nivel correspondiente. Seleccione el elemento mediante «arriba» / «abajo» en el menú de segundo nivel. Pulse el botón Entrar para ir al menú de configuración del proyecto en el menú de tercer nivel; cambie el contenido de los ajustes pulsando «arriba» / «abajo» y pulse «Entrar» para establecer el contenido. Si el ajuste de seguridad del país no está seleccionado (se muestra «Configurar seguridad» en la página de inicio), al pulsar cualquier botón, se irá a la página de configuración de seguridad del país.

![](_page_13_Figure_2.jpeg)

## 5.3 Configuración del sistema

#### **5.3.1 Ajustes básicos**

Los ajustes básicos se usan sobre todo para configurar los parámetros más utilizados, como los ajustes de idioma, los ajustes de hora, los ajustes de comunicación y los ajustes de seguridad.

![](_page_13_Figure_6.jpeg)

#### **5.3.2 Ajustes avanzados**

Los ajustes avanzados se utilizan principalmente para establecer los parámetros de función del equipo en los modos de funcionamiento. Para evitar que el dispositivo funcione de manera anómala debido a una operación incorrecta, todos los elementos de configuración avanzada requieren una contraseña. Por tanto, introduzca una contraseña para poder configurar todos los ajustes en el menú de «ajustes avanzados». En caso de que el cliente olvide la contraseña, todos los dispositivos tienen una súpercontraseña única y un enlace de NS.

Los elementos de ajustes avanzados incluyen ajustes de LVRT, ajustes de sombra, ajustes de valores PF, ajustes de energía activa, ajustes de energía reactiva y ajustes de modificación de contraseña.

![](_page_14_Figure_0.jpeg)

#### **5.3.3 Información histórica**

La información histórica incluye principalmente información sobre la capacidad de generación del equipo, el registro de fallos e información de generación de energía. La información de generación de energía incluye principalmente la cantidad de generación de electricidad, la generación de energía diaria, la generación de energía mensual e información de generación de energía anual.

![](_page_14_Figure_3.jpeg)

#### **5.3.4 Funcionamiento de la pantalla cuando se inicia**

Cuando el voltaje de entrada alcance el voltaje de encendido del inversor, la pantalla LCD indicará «WAITING». Si se puede acceder a la red, aparecerá «Checking xxx Sec» (el tiempo lo deciden las normas de conexión a red de cada país) después de 5 s. Durante este tiempo, el inversor realiza una autocomprobación. Cuando se muestre «00Sec», escuchará el sonido del movimiento del relé. Después, la pantalla LCD mostrará «Normal». La potencia de salida instantánea se mostrará a la izquierda de la pantalla LCD.

![](_page_14_Picture_6.jpeg)

#### **5.3.5 Introducción a los menús**

Cuando el panel fotovoltaico suministra energía al inversor, la pantalla muestra la primera interfaz del menú de primer nivel. La interfaz muestra el estado actual del sistema. Muestra 'Espera' cuando se encuentra en el estado inicial; muestra «Normal» cuando está en el modo de generación de energía. Si hay algún problema con el sistema, se mostrará un mensaje de error. Consulte «5.6 Mensaje de error».

- En el menú de primer nivel, la información mostrada se puede cambiar con los botones «Arriba» y «Abajo». Hay un total de 6 interfaces, que son circulatorias. El menú de segundo nivel solo se puede seleccionar con el botón «Entrar» en la séptima interfaz.
- En el menú «History Info», pulse «Entrar» y «Abajo» para seleccionar «Error Log»; pulse «Entrar» para ir a la interfaz de mensajes de error históricos. Pulse «Arriba» y «Abajo» para cambiar la página de visualización y consultar el mensaje de error histórico. Pulse «ESC» para regresar al menú superior.
- En el menú «Configuration», seleccione «Date & Time» para ir a la interfaz de ajustes, pulse «Arriba» y «Abajo» para cambiar los datos, pulse brevemente «Entrar» para mover el cursor, mantenga pulsado «Entrar» para guardar los ajustes.
- Debe escribir la contraseña antes de acceder a los ajustes avanzados. La contraseña predeterminada del inversor es 1111. Puede establecer los parámetros y modificar la contraseña después de pasar esta verificación de contraseña. Si olvida su contraseña, póngase en contacto con el servicio de posventa para obtener ayuda.
- En el menú «Configuration», seleccione «Language» y pulse «Entrar» para ir a la interfaz de ajustes de idioma; pulse «Arriba» o «Abajo» para cambiar de idioma; mantenga pulsado «Entrar» para guardar los ajustes; pulse «ESC» para volver.
- En el menú «History Info», pulse brevemente «Entrar» para ir a los menús de segundo y de tercer nivel. En el menú de tercer nivel, pulse «arriba» o «abajo» para consultar los datos históricos de generación de energía en modo de año, modo de mes, modo de día y modo de hora. Pulse «ESC» para regresar al menú superior.
- En el menú «Configuration», elija «Comm» y pulse «Entrar» para ir a la interfaz de dirección Modbus. Pulse «Arriba» o «Abajo» para establecer la dirección; mantenga pulsado «Entrar» para guardar la dirección.

#### **Esta función se utiliza para requisitos especiales; no la configure arbitrariamente.**

• En el menú de segundo nivel, seleccione «LVRT» (si el modo LVRT no está activado); se mostrará «[OFF]» en el lado derecho de la pantalla LCD. Luego pulse «Arriba» o «Abajo» para cambiar el estado a «[ON]». Mantenga pulsado «Entrar» para guardar los ajustes. Poco después, la pantalla mostrará «[ON]». Significa que el modo LVRT se ha activado correctamente.

#### **Esta función se utiliza para requisitos especiales; no la configure arbitrariamente.**

• En el menú de segundo nivel, seleccione «Shadow» (si el modo de sombra no está activado). Se mostrará «[OFF]» en el lado derecho de la pantalla LCD. Luego pulse «Arriba» o «Abajo» para cambiar el estado a «[ON]». Mantenga pulsado «Entrar» para guardar la configuración; al cabo de un rato, la pantalla mostrará «[ON]», lo que significa que el modo de sombra se ha activado correctamente.

#### **Esta función se utiliza para requisitos especiales; no la configure arbitrariamente.**

• Seleccione «Safety» en el menú «Configuration»; luego presione «Entrar» para que se muestre la interfaz de ajuste de seguridad. Pulse «Abajo» o «Arriba» para elegir la seguridad que necesita y luego mantenga pulsado «Entrar». Se establecerá la opción de seguridad elegida.

Si no existe un código de país exacto y adecuado, elija «50Hz Grid Default» o «60Hz Grid Default» según corresponda.

### 5.4 Reiniciar y restablecer la Wi-Fi

Estas funciones solo están disponibles para inversores de modelo de Wi-Fi.

1.En el menú «Configuration», seleccione «Wi-Fi Reset» y pulse «Entrar» durante 3 segundos para restablecer el módulo Wi-Fi del inversor. Espere un rato. El resultado de la operación se mostrará en la pantalla. La función se puede aplicar cuando el inversor no puede conectarse al router o al servidor de supervisión.

![](_page_15_Figure_19.jpeg)

2. En el menú «Configuration», seleccione «Wi-Fi Reload» en la palanca 3. Pulse «Entrar» durante 3 segundos. Se reiniciarán los ajustes iniciales del módulo Wi-Fi. Espere un rato. El resultado de la operación se mostrará en la pantalla. La función se puede aplicar cuando el inversor no puede conectarse al módulo Wi-Fi. Después de restaurar el módulo Wi-Fi a su configuración inicial, es necesario restablecer de nuevo el módulo Wi-Fi.

![](_page_15_Figure_21.jpeg)

### 5.5 Ajuste de los parámetros del inversor mediante la aplicación

SolarGo es una aplicación que se utiliza para comunicarse con el inversor a través del módulo Bluetooth, el módulo Wi-Fi o el módulo GPRS. Funciones de uso común:

- 1. Comprobación de datos de funcionamiento, versión de software, alarmas del inversor, etc.
- 2. Ajuste de los parámetros de red y los parámetros de comunicación del inversor.
- 3. Mantenimiento de los equipos.

Para obtener más información, consulte el manual del usuario de la aplicación SolarGo. Escanee el código QR o visite

https://en.goodwe.com/Ftp/EN/Downloads/User%20Manual/GW\_SolarGo\_User%20Manual-EN.pdf para obtener el manual del usuario.

![](_page_15_Picture_29.jpeg)

![](_page_15_Picture_30.jpeg)

Aplicación SolarGo Manual del usuario de la

aplicación SolarGo

## 5.6 Supervisión con SEMS Portal

SEMS Portal es una plataforma de supervisión que se utiliza para gestionar organizaciones/ usuarios, añadir centrales y supervisar el estado de las centrales.

Para obtener más información, consulte el manual del usuario de SEMS Portal. Escanee el código QR o visite

https://en.goodwe.com/Ftp/EN/Downloads/User%20Manual/GW\_SEMS%20Portal-User%20Manual-EN.pdf para obtener el manual del usuario.

![](_page_16_Picture_4.jpeg)

![](_page_16_Picture_5.jpeg)

Aplicación SEMS Portal Manual del usuario de

la web SEMS Portal

### 5.7 Valores de consigna ajustables especiales

NOTA: Para el mercado australiano, para cumplir con la norma AS/NZS 4777.2:2020, seleccione entre las regiones de AustraliaA/B/C y póngase en contacto con su operador local de la red eléctrica para saber qué región debe seleccionar. Una vez completada la configuración del área de seguridad, algunos parámetros del sistema del inversor entrarán en vigor de acuerdo con las normas de seguridad correspondientes, como la curva PU, la curva QU, la protección de cortocircuitos, etc. Si necesita cambiar los parámetros de configuración, consulte el Manual del usuario de la aplicación SolarGo.

### 5.8 Ajuste de límite de potencia

#### **Caso de red de límite de potencia (un inversor)**

![](_page_16_Figure_12.jpeg)

![](_page_16_Figure_13.jpeg)

#### **Caso de red de límite de potencia (varios inversores)**

![](_page_16_Figure_15.jpeg)

Establezca parámetros relacionados la aplicación SolarGo para habilitar el control de límite de potencia de exportación o el control de límite de potencia de salida.

## 5.9 Mensaje de error

El mensaje de error en el siguiente diagrama se mostrará en la pantalla LCD si se producen fallos.

![](_page_17_Picture_366.jpeg)

## 6 Solución de problemas

Si el inversor no puede funcionar correctamente, consulte las siguientes instrucciones antes de ponerse en contacto con su centro de servicio más cercano. Si surge algún problema, el indicador LED rojo (FALLO) en el panel frontal se iluminará y la pantalla LCD mostrará información relevante. Consulte la siguiente tabla para obtener una lista de mensajes de error y soluciones asociadas.

![](_page_17_Picture_367.jpeg)

![](_page_18_Picture_623.jpeg)

#### Nota:

Cuando no hay suficiente luz solar, el inversor fotovoltaico puede encenderse y apagarse continuamente debido a una falta de generación energética de los paneles fotovoltaicos.

#### **Alarma de fallo de conexión a tierra**

El inversor cumple la norma IEC62109-2 13.9. Si se produce un fallo de conexión a tierra, sonará un zumbador en el EzLogger Pro durante 1 minuto y se encenderá un LED durante 1 minuto. La alarma volverá a sonar cada media hora hasta que se solucione el fallo.

Puede consultar el MANUAL DEL USUARIO DE LA SERIE EzLogger Pro. Visite https://en.goodwe.com/Public/Uploads/sersups/GW\_EzLogger%20Pro\_User%20Manual-EN.pdf para obtener el manual del usuario.

## 7 Parámetros técnicos y diagrama de bloques

7.1 Parámetros técnicos

![](_page_18_Picture_624.jpeg)

![](_page_19_Picture_839.jpeg)

![](_page_19_Picture_840.jpeg)

![](_page_20_Picture_725.jpeg)

![](_page_20_Picture_726.jpeg)

![](_page_21_Picture_536.jpeg)

#### Nota:

#### **Definición de categoría de sobretensión**

- Categoría I: se aplica a los equipos conectados a un circuito en el que se han tomado medidas para reducir la sobretensión transitoria a un nivel bajo.
- Categoría II: se aplica a los equipos no conectados permanentemente a la instalación. Por ejemplo, electrodomésticos, herramientas portátiles y otros equipos conectados a un enchufe;
- Categoría III: se aplica a equipos fijos conectados aguas abajo, incluido el cuadro de distribución principal. Incluye los equipos de conmutación y otros equipos de una instalación industrial;
- Categoría IV: se aplica a los equipos conectados permanentemente en el origen de una instalación (antes del cuadro de distribución principal). Por ejemplo, los contadores de electricidad, los equipos de protección contra sobrecorriente primarios y otros equipos conectados directamente a las líneas abiertas exteriores.

#### **Definición de la categoría de localización de humedad**

![](_page_21_Picture_537.jpeg)

#### **Definición de la categoría de entorno**

- Exterior: la temperatura del aire ambiente es de -20-50 ℃. El intervalo de humedad relativa es del 4 al 100 %, aplicado a PD3.
- Interior sin acondicionamiento: la temperatura del aire ambiente es de -20-50 ℃. El intervalo de humedad relativa es del 5 al 95 %, aplicado a PD3.
- Interior acondicionado: la temperatura del aire ambiente es de 0-40 ℃. El intervalo de humedad relativa es del 5 al 85 %, aplicado a PD2.

#### **Definición del grado de contaminación**

- Grado de contaminación 1: No hay contaminación o solo se produce una contaminación seca y no conductora. La contaminación no tiene ninguna influencia.
- Grado de contaminación 2: Normalmente solo se produce una contaminación no conductora. Sin embargo, a veces puede producirse una conductividad temporal por la condensación.
- Grado de contaminación 3: Se produce una contaminación conductora. O se produce una contaminación en seco y no conductora que se convierte en conductora debido a la condensación, lo cual es de esperar.
- Grado de contaminación 4: Se produce una contaminación conductora persistente. Incluye la contaminación causada por polvo, lluvia o nieve conductores.

## 7.2 Diagrama de bloques

Circuito principal del GW30KLV-MT / GW50KN-MT.

![](_page_22_Figure_2.jpeg)

Circuito principal del GW50KBF-MT / GW50KBF-MT-KR.

![](_page_22_Figure_4.jpeg)

Circuito principal del GW35KLV-MT / GW60KN-MT / GW60KBF-MT-KR / GW60KBF-MT.

![](_page_22_Figure_6.jpeg)

Circuito principal del GW70KHV-MT / GW80KBF-MT.

![](_page_22_Figure_8.jpeg)

Circuito principal del GW80KHV-MT.

![](_page_22_Figure_10.jpeg)

![](_page_22_Figure_11.jpeg)

![](_page_22_Figure_12.jpeg)

Circuito principal PV4 del GW50KLV-MT / GW75KW-MT / GW80K-MT.

![](_page_22_Figure_14.jpeg)

Cuando el GW50KN-MT no tiene un interruptor de CC, el diagrama de circuitos es el siguiente. Para Australia y Nueva Zelanda.

![](_page_23_Figure_1.jpeg)

Cuando el GW60KN-MT no tiene un interruptor de CC, el diagrama del circuitos es el siguiente. Para Australia y Nueva Zelanda.

![](_page_23_Figure_3.jpeg)

Cuando el GW80K-MT está equipado con 3 MPPT pero no tiene un interruptor de CC, el diagrama de circuitos es el siguiente.

Para Australia y Nueva Zelanda.

![](_page_23_Figure_6.jpeg)

![](_page_23_Figure_7.jpeg)

![](_page_23_Figure_8.jpeg)

Para Australia y Nueva Zelanda.

## 8 Mantenimiento

El mantenimiento periódico garantiza una vida útil larga y una eficiencia óptima de toda la planta fotovoltaica.

Precaución: Antes del mantenimiento, desconecte primero el disyuntor de CA. Luego desconecte el disyuntor de CC. Espere 5 minutos hasta que se haya liberado la tensión residual.

## 8.1 Limpieza del VENTILADOR

El inversor de la serie MT está equipado con tres ventiladores en su lado izquierdo. Las tomas de aire de los ventiladores y las cubiertas de las asas deben limpiarse anualmente con una aspiradora. Para una limpieza más profunda, extraiga completamente los ventiladores.

- 1. Primero desconecte el disyuntor de CA. Luego desconecte el disyuntor de CC.
- 2. Espere 5 minutos hasta que se haya liberado la tensión residual y los ventiladores ya no estén funcionando.
- 3. Desmonte los ventiladores(consulte la siguiente figura).
	- Afloje los cinco tornillos con un destornillador de estrella. Luego extraiga lentamente los ventiladores del armario unos 50 mm.
- Abra los compartimientos de los tres conectores del ventilador y extráigalos de la carcasa. Luego desinstale los ventiladores.
- 4. Limpie la rejilla de ventilación y los ventiladores con un cepillo suave o con aire comprimido.
- 5. Vuelva a instalar los ventiladores en el armario.

![](_page_24_Picture_12.jpeg)

- 8.2 (Opcional) Comprobación del interruptor de CC
- El interruptor de CC no requiere mantenimiento.

Aunque no es obligatorio, se recomienda el siguiente mantenimiento:

- Compruebe periódicamente el interruptor de CC.
- Active el interruptor de CC 10 veces seguidas una vez al año.

La activación del interruptor lo limpiará y extenderá su vida útil.

## 8.3 Encendido/apagado del inversor

### **Orden de arranque:**

1. Active el disyuntor del lado de CA.

- 2. (Opcional) Active el interruptor de CC.
- 3. Active el disyuntor del lado de CC.

Nota: Si no hay ningún interruptor, realice únicamente los pasos 1 y 3 (sáltese el paso 2).

#### **Orden de apagado:**

- 1. Desactive el disyuntor del lado de CA.
- 2. (Opcional) Desactive el interruptor de CC.
- 3. Desactive el disyuntor del lado de CC.

Nota: Si no hay ningún interruptor, realice únicamente los pasos 1 y 3 (sáltese el paso 2).

### 8.4 Comprobación de la conexión eléctrica

- 1. Compruebe si el cable de CA o CC está suelto.
- 2. Verifique para asegurarse de que el cable de tierra esté conectado a tierra de manera fiable.
- 3. Compruebe si las cubiertas impermeables de los puertos RS485 y USB están fijadas.

Nota: El ciclo de mantenimiento es una vez cada medio año.

## 8.5 Sustitución de fusibles

Si los fusibles del inversor están rotos, sustitúyalos rápidamente. Los pasos son los siguientes:

- 1. Desconecte el disyuntor del lado de CA.
- 2. Gire el interruptor de CC a la posición «OFF».
- 3. Desconecte el disyuntor del extremo frontal del terminal de entrada fotovoltaica o extraiga el terminal de entrada fotovoltaica.
- 4. Espere al menos 10 min.
- 5. Abra la cubierta de la caja de conexiones en la parte inferior del inversor.
- 6. Confirme que los fusibles están rotos.
- 7. Retire los fusibles rotos verticalmente como se muestra en la figura de la derecha. No retire los fusibles haciendo palanca o mediante métodos similares.
- 8. Instale fusibles del mismo modelo y de la misma empresa en los portafusibles correspondientes.
- 9. Coloque la cubierta de la caja de conexiones en el inversor.

![](_page_24_Picture_46.jpeg)